# Quantum HD 系列 USB **音频接口**

# **用户手册**

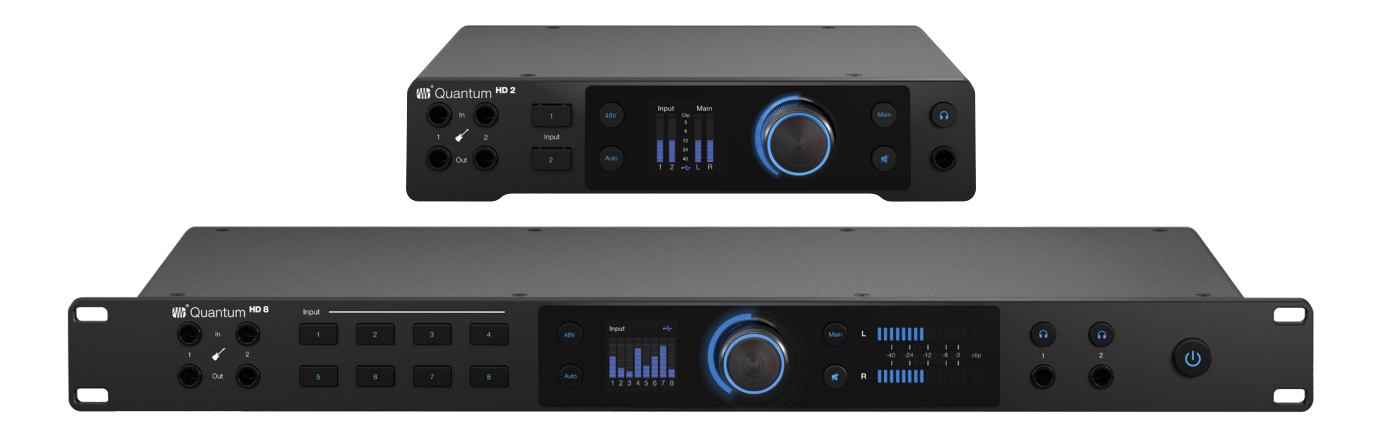

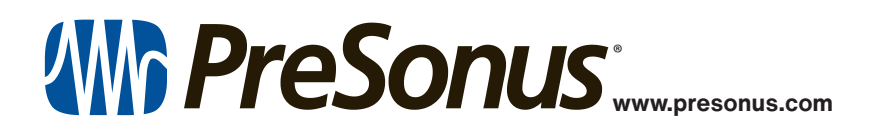

### **目录**

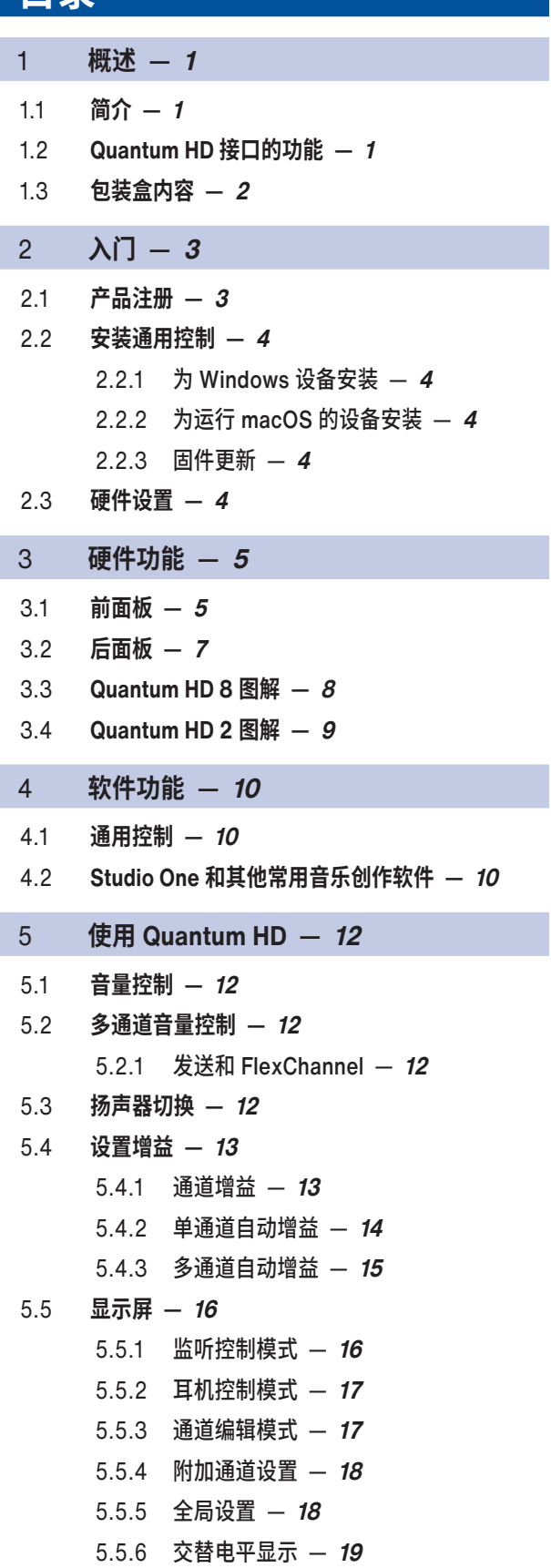

- 5.6 **[立体声连接ᅠ—ᅠ](#page-21-0)20**
- 5.7 **对吉他进行 [Reamping](#page-22-0)ᅠ—ᅠ21**
- 5.8 **光纤输入/[输出的使用ᅠ—ᅠ](#page-22-0)21**
- 5.9 **将 Quantum HD [用作独立混音器ᅠ—ᅠ](#page-22-0)21**
- 5.10 **在移动设备上将 [Quantum HD](#page-23-0) 当做音频接口使 [用ᅠ—ᅠ](#page-23-0)22**
- 5.11 **将 Quantum HD 8 [当作独立麦克风前置放大器](#page-23-0) (ADAT [扩展\)使用ᅠ—ᅠ](#page-23-0)22**
- 6 **[资源ᅠ—ᅠ](#page-24-0)23**
- 6.1 **[规格ᅠ—ᅠ](#page-24-0)23**
- 6.2 **[技术支持ᅠ—ᅠ](#page-26-0)25**

<span id="page-2-0"></span>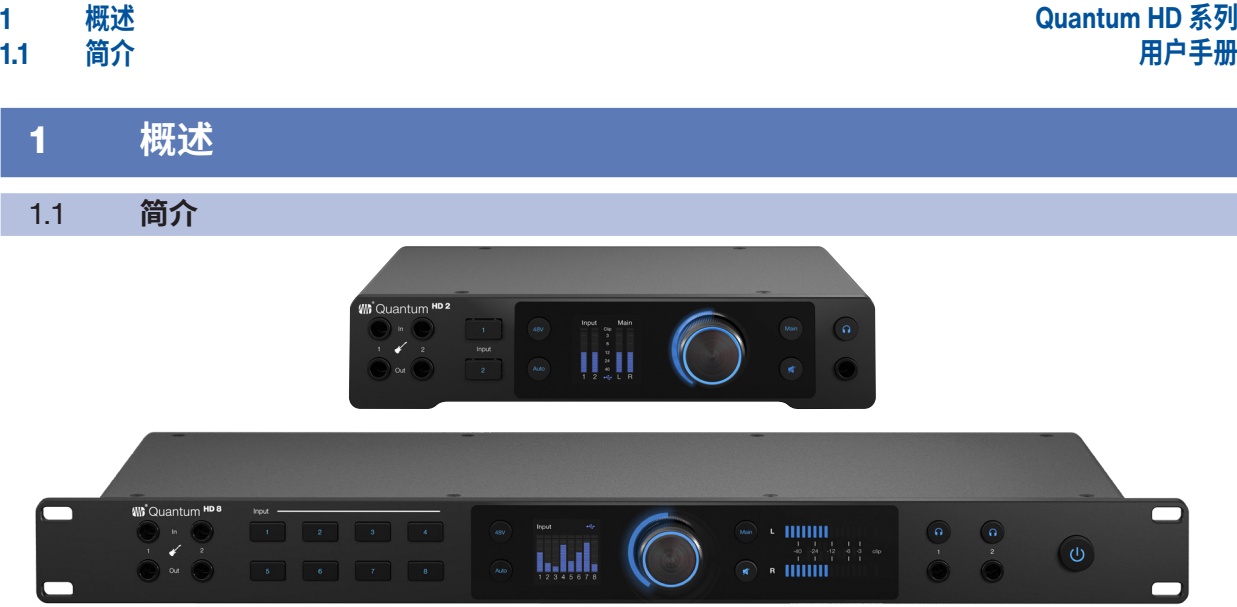

**感谢您**购买 PreSonus Quantum HD 音频接口!Quantum HD 接口采用可调用的新一代 MAX-HD 麦克风前置放 大器、优质的工业设计,与出色的音乐创作软件集成,提供优秀的声音捕捉功能。只需要一台带 USB 接口的电 脑、几个麦克风、电缆和有源音箱,加上您的乐器和创意,就可以录制、混音和发布音乐了。

如果您对 PreSonus Quantum HD 接口有任何疑问或建议,请与我们联系。PreSonus Audio Electronics 致力于 不断改进产品,我们高度重视您的建议。购买本产品是您对我们的支持,我们对此十分感谢,相信您会喜欢这款 Quantum 接口的!

**关于本手册:**在尝试将 Quantum 接口连接到电脑之前,我们建议您先阅读本手册,熟悉它的功能、应用和正确的 连接程序。这样可以帮助您避免在安装和设置的过程当中出现问题。本手册介绍 Quantum HD 2 和 Quantum HD 8 接口的操作。在描述功能差异时,首先提及的是 Quantum HD 8,然后再是 Quantum HD 2。

#### 1.2 **Quantum HD 接口的功能**

- 8 个 MAX-HD 麦克风前置放大器(HD 2 为 2 个)
	- ° 后面板组合插孔(1/4 英寸 TRS 和 XLR 插孔)
	- ° + 75 dB 麦克风前置放大器范围
- 2 个乐器输入(前面板 1/4 英寸 TS)
- 2 个监听输出(平衡式、1/4 英寸 TRS)
- 8 个模拟线路输出 (平衡式、1/4 英寸 TRS; HD 2 为 2 个)
- 2 个单通道 re-amp 输出(前面板 1/4 英寸 TS)
- 2 个立体声耳机输出(HD 2 为 1 个)
- 2 个光纤输入和 2 个光纤输出 (ADAT)
- 前面板可控制监听电平和静音
	- ° 即用一个旋钮控制全部或部分输出音量
- 支持多通道同时工作(此功能仅限 HD 8;最高 9.1)
- 字时钟同步功能(此功能仅限 HD 8)
- 内部、ADAT、S/PDIF 或字时钟(此功能仅限 HD 8)同步功能
- 使用通用控制 (Universal Control) 应用程序,通过台式机或移动设备进行操作(需要与主机或本地网络直接连 接):
	- ° 所有设置均可通过通用控制应用程序进行控制
- 最高 32 位转换
- 最高 192 kHz 采样率
- 124 dB 转换器

<span id="page-3-0"></span>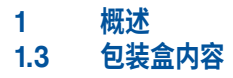

#### 1.3 **包装盒内容**

Quantum HD 接口的包装盒包含以下内容:

• PreSonus Quantum HD 8 或 Quantum HD 2 USB 音频接口

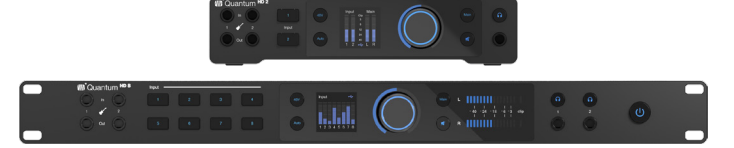

• Quantum HD 快速入门指南

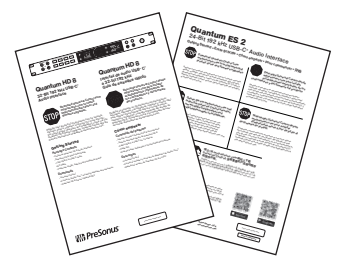

• 1.5 米 USB-C 转 USB-C 数据线

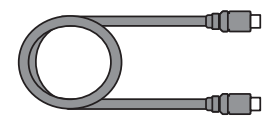

• DB9 转 MIDI 和 S/PDIF 分支电缆

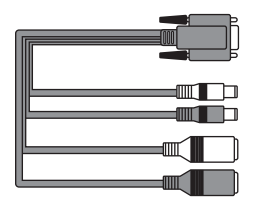

• IEC 电缆 (HD 8) / 交流适配器 (HD 2)

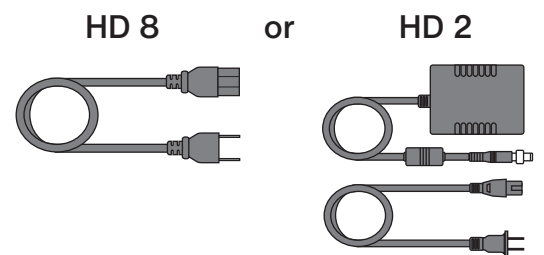

• PreSonus 健康、安全和合规指南

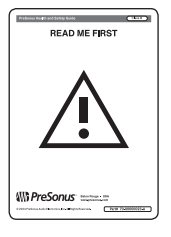

**注:**PreSonus Quantum HD 接口的所有配套软件和驱动程序均可从 MyPreSonus 用户账户下载。访问 <http://my.presonus.com> 并注册 Quantum HD 接口,即可获得许可证和下载上述内容。

<span id="page-4-0"></span>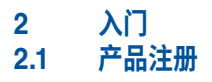

### 2 **入门**

Quantum HD 接口的功能远不止包装盒里的这些!花点时间注册接口并下载通用控制。通用控制为 Quantum HD 提供更新和升级,因此请务必按照以下说明操作,确保充分利用新接口。

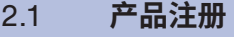

Quantum HD 是一款功能强大的音频接口,配备专业音频工具和灵活的监听控制。连接电脑前,请访问 [www.presonus.com](http://www.presonus.com) 并导航到 Quantum HD 产品页面, 验证接口是否符合最新系统要求。

确认符合最新系统要求后,请按照以下步骤操作:

1. 请访问 [My.PreSonus.com](http://My.PreSonus.com) 并创建或登录您的用户账户。

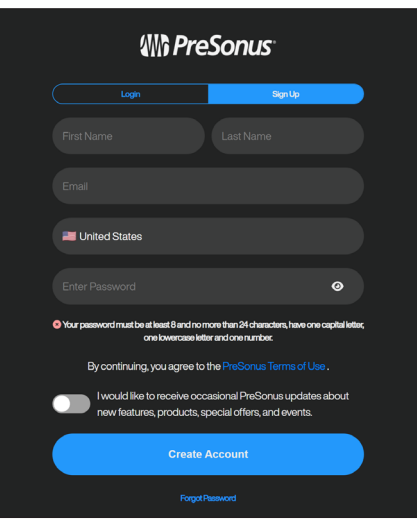

2. 在 MyPreSonus 主页的顶部,点击"注册产品"按钮。点击后,会出现一个对话窗口。

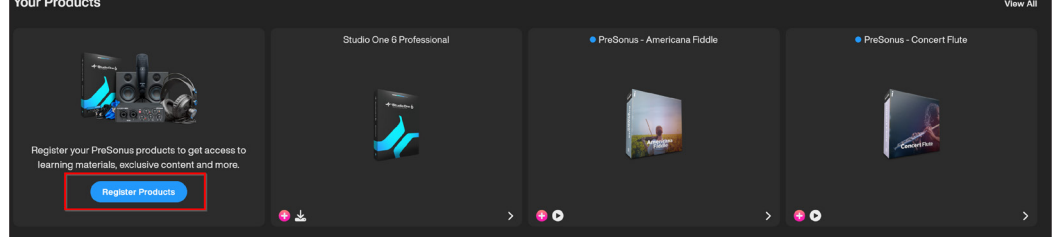

3. 在对话窗口中,选择您购买接口时的日期并输入接口上的序列号。完成后,单击"注册"。

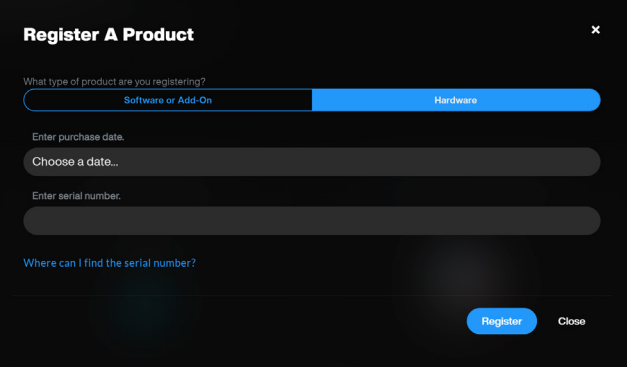

4. 点击"注册"后,将出现另一个对话窗口,您可以在此开始下载 Studio One。

**注:**处理器的速度、内存的容量、硬盘的容量、大小和速度将极大地影响录音系统的整体性能。更快的处理器 和更多的内存可以减少信号延迟(延时),提高整体性能。

#### <span id="page-5-0"></span>**2 入门 2.2 安装通用控制**

#### 2.2 **安装通用控制**

要下载通用控制,请从 MyPreSonus 主页导航至 Quantum HD 产品页面。Windows 设备和 macOS 设备的安装 过程略有不同。

#### 2.2.1 **为 Windows 设备安装**

通用控制安装程序将引导您完成安装过程的每个步骤。此应用程序将安装 ASIO 驱动程序。请仔细阅读每条信息。 建议在开始安装前退出所有应用程序。

#### 2.2.2 **为运行 macOS 的设备安装**

通用控制安装程序将引导您完成安装过程的每个步骤。通用控制将为您安装 PreSonus 高性能音频驱动程序。通用 控制还会安装任何必要的固件更新,因此强烈建议您安装此应用程序。通用控制安装程序将引导您完成安装过程的 每个步骤。

**注:**对于 macOS 用户,安装完成后,你会在应用程序文件夹中找到通用控制应用程序。建议将其放在 Dock 中, 以方便访问。

#### 2.2.3 **固件更新**

通用控制会验证 Quantum HD 接口是否安装了正确的固件版本。将 Quantum HD 连接到可用的 USB-C 端口后, 系统会提示:是否要为 Quantum HD 接口更新固件?出现提示后,点击"更新固件"按钮开始更新。

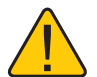

**警告:**固件更新期间,请勿关闭或断开 Quantum 接口的电源。固件更新成功完成后,系统会提醒并指示 您重新启动设备。

#### 2.3 **硬件设置**

注册好接口并下载通用控制后,就可以开始使用新的 Quantum HD 了!请按照以下步骤将 Quantum HD 连接到电 脑:

- 1. 将 IEC 电缆 (HD 8) 或交流适配器 (HD 2) 将 Quantum HD 连接到电源插座上。
- 2. 使用随附的 USB-C 转 USB-C 数据线将 Quantum HD 连接到主机。
- 3. 将监听扬声器、耳机、MIDI 设备或任何其他兼容的乐器连接到接口。有关输入/输出连接的详细信息,参考 Quantum HD 图解。

**小心:**在为 Quantum HD 供电之前,请降低监听扬声器的音量,并摘下耳机。

4. 按下电源开关(HD 8 的在前面板上,HD 2 的在后面板上),为 Quantum HD 供电。

#### <span id="page-6-0"></span>**3 硬件功能 前面板**

### 3 **硬件功能**

下一节讲述了 Quantum HD 8 和 HD 2 接口的前后面板连接和控制。

3.1 **前面板**

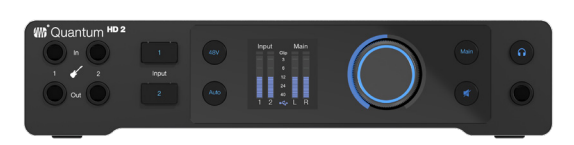

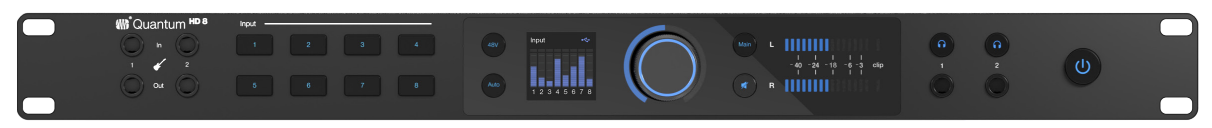

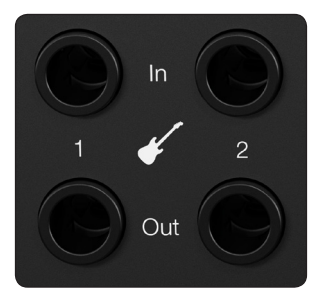

**乐器输入――** Quantum HD 音频接口配有两个 ¼ 英寸 (TS) 连接器,用于连接吉他、 贝司等无源乐器。

**注:**与前面板 ¼ 英寸接口的任何连接都会使后面板上的相应组合插孔(通道 1 和 2) 失效。

**Re-amp 输出――** Quantum HD 有两个专用的 ¼ 英寸 (TS) 乐器电平输出。可以使用 这些输出将干声预录吉他输出到外部放大器,以便在音乐创作软件 (DAW) 中进行进一 步处理/录音。

**注:**该输出的阻抗固定为 100 Ω。

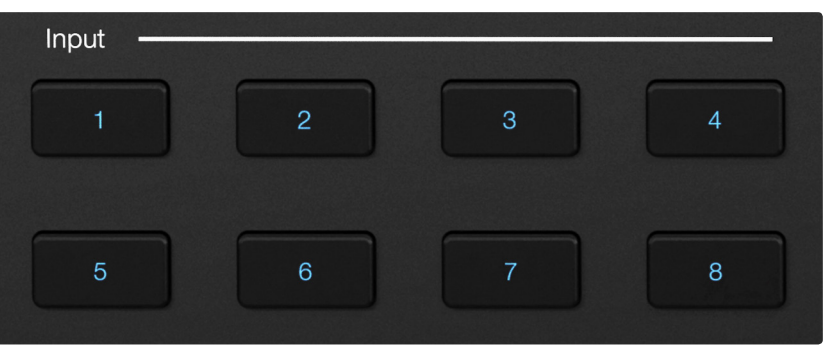

**通道选择按钮――**按下通道选择按钮,选择一个通道以编辑其参数(选中后按钮将变 为白色)。

#### **在通道编辑模式下:**

- 显示屏将从显示全部电平切换到显示当前所选通道的准确增益值和电平。
- 旋钮将变为白色并控制所选通道的增益电平。
- 按下旋钮可进入通道设置界面。

要将旋钮返回到输出控制,请按下监听控制或耳机按钮。静止 10 秒后,旋钮将根据上 次使用的模式切换回监听控制或耳机控制模式。

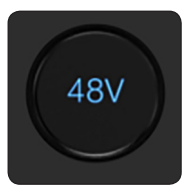

**幻象电源――**选定通道后,按下 48V 按钮将打开或关闭幻象电源;48V 开启时,按钮 将亮起红色;关闭时,按钮将亮起蓝色。当某个通道的幻象电源打开时,显示屏上该通 道输入电平表下的数字将变为红色。

未选择通道时,按住 48V 按钮可快速查看哪些通道开启了 48V。按住 48V 按钮时,开 启 48V 的通道选择按钮将亮起红色,未开启 48V 的通道选择按钮将亮起白色。

长按 48V 按钮,然后按下您希望使用幻象电源的通道选择按钮(红色表示该通道已启 用 48V,白色表示未启用),即可快速打开或关闭多个通道的幻象电源。松开 48V 按 钮后,它将再次亮起蓝色。

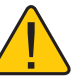

**警告:**只有电容麦克风才需要使用幻象电源,使用幻象电源会严重损坏动圈式 麦克风,尤其是铝带式麦克风。因此,请关闭所有不需要幻象电源的通道的幻 象电源。

**自动增益按钮――**选定通道后,按下自动增益按钮,Quantum HD 将自动设置所选通 道的增益电平 **(有关自动增益的更多信息,见 5.4 节)**。自动增益仅适用于麦克风和 吉他输入(不适用于线路电平信号)。

**注:**不处于通道编辑模式时,按自动增益按钮可激活多个通道的自动增益。

**彩色显示屏――** Quantum HD 音频接口有一块彩色显示屏,可实时显示 电平、参数值和附加菜单(有关显示模式的更多信息,见 5.4 节)。

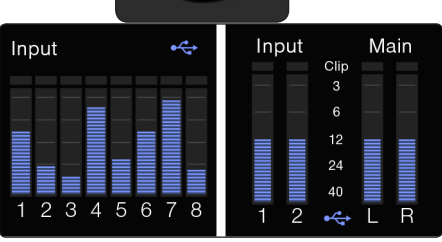

**旋钮位置指示灯――**旋钮周围的灯环显示旋钮的相对位置,并根据活动模式变换颜 色。**不同的旋钮灯光颜色代表不同的显示模式,关于这一点的更多信息,见 5.4 节。 控制旋钮――** Quantum HD 音频接口使用的是多功能、无极控制旋钮。该旋钮可控制 监听音量或耳机音量、通道增益以及导航菜单。

#### **控制旋钮有三种功能:**

- **按下――**按下旋钮的中心区域可在显示电平时改变显示视图,或在通道设置模式 下切换参数。
- **长按――**长按旋钮可进入 Quantum HD 的全局设置菜单。
- **旋转――**旋转旋钮可以调节输出(监听输出或耳机)音量,改变所选输入通道的 前置放大器增益电平,或根据当时的情况来导航菜单。

**扬声器控制("主"按钮)――**按下主按钮将切换旋钮为控制主输出电平。这是旋钮的 默认模式,除耳机控制外,任何其他模式都会超时并返回监听控制模式。

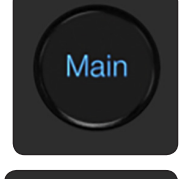

**静音/衰减按钮――**默认情况下,按下静音按钮会让主输出静音。使用通用控制时, 静音按钮可选择配置为衰减按钮。默认情况下,衰减量为 -10 dB,但也可由用户自定 义。

**注:**静音/衰减不影响耳机。

**LED 输出电平表(仅限 HD 8)――**这些表显示主输出电平控制之前的信号电 平。

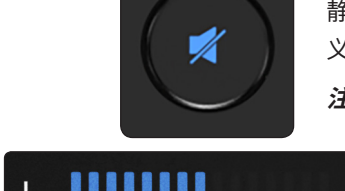

 $\overline{R}$ 

clip -3

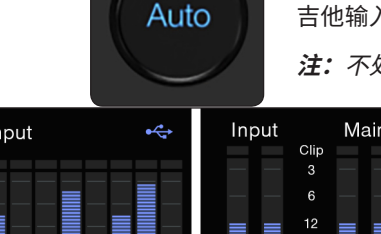

<span id="page-8-0"></span>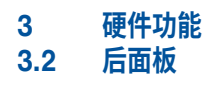

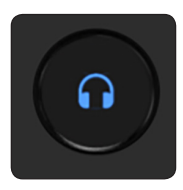

**耳机控制按钮――** HD 8 有 2 个耳机控制按钮,而 HD 2 只有 1 个。按下任一耳机控制 按钮 (1 或 2), 即可通过旋钮控制所选设备的耳机输出(按下任一按钮时, LED 指示 灯环将变为绿色)。再次按下任一耳机按钮,或直接按下主按钮,将返回扬声器控制模 式,。

**注:**在耳机控制模式下,旋钮不会超时并返回到监听控制模式。

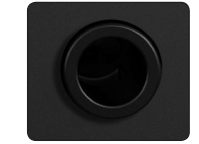

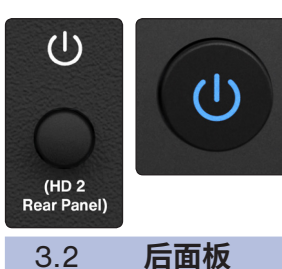

**耳机输出――** HD 8 有 2 个耳机输出,而 HD 2 只有 1 个。将立体声耳机连接到任意一 个 ¼ 英寸 TRS 立体声插孔。默认情况下,两个耳机输出都会映射主输出 1/2。

**注:**每个耳机的音源可在通用控制或 Studio One 中更改(例如,耳机 1 或 2 可用于监 听发送到输出 3/4 或其他混音的音频)。

**电源开/关按钮――**锁定式电源开关。HD 8 的电源按钮位于前面板,而 HD 2 的电源 按钮位于后面板。

**注:**对于 HD 8 用户,电源开关上的 LED 灯还会显示时钟同步状态(紫色表示未检测 到信号源或接口正在搜索信号源,蓝色表示已检测到信号源)。

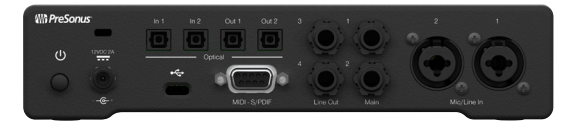

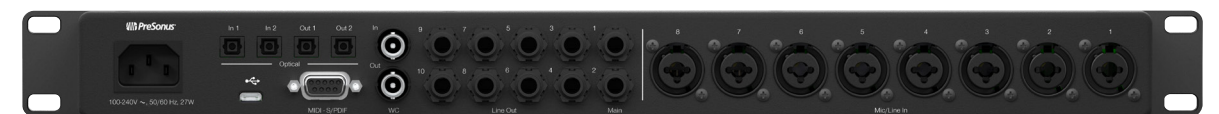

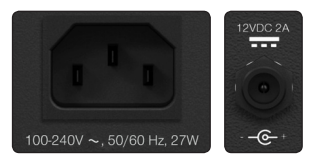

**电源输入――** Quantum HD 8 通过随附的独立 IEC(交流)电缆供电,其通用电源可 在 50 或 60 Hz 的电压范围内运行 100 至 240 V 的任何交流市电电压。Quantum HD 2 通过随附的独立交流适配器 (PSU) 供电。

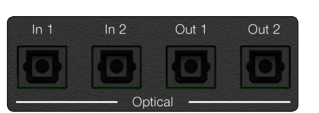

**光纤输入和输出――**两个光纤输入和输出端口可传输 ADAT 格式 44.1/48 kHz 的 16 通道数字音频或 88.2/96 kHz 的 8 通道数字音频。在采样率为 176.4/192 kHz 时, 此输入被禁用。光纤输入还能接收外部设备的时钟。Quantum HD 8 还可用作独立的 ADAT 输入/输出扩展设备(详见 5.8 节)。

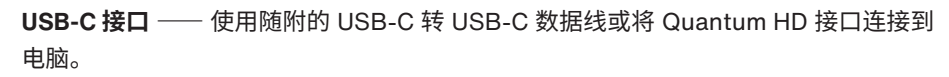

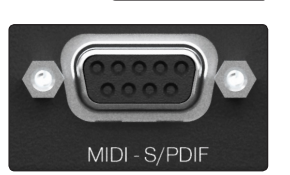

**DB-9 接口:**

- **MIDI 输入和输出――**一个 5 针 MIDI 输入端口和一个 5 针 MIDI 输出端口可在电 脑和外部 MIDI 设备之间接收或发送 MIDI 数据。
- **S/PDIF 输入和输出――**两个 RCA 插孔,可输入或输出 S/PDIF 格式的双通道数 字音频。S/PDIF 的路由可在通用控制中更改。S/PDIF 输入显示为输入 9 和 10 以 及输出 9 和 10。

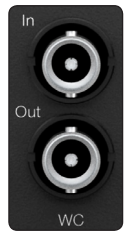

**字时钟输入和输出(仅针对 HD 8 接口)――** 1 个 BNC 接口,可传输 Quantum HD 8 的字时钟,用于同步其他数字音频设备。

#### <span id="page-9-0"></span>**3 硬件功能 3.3 Quantum HD 8 图解**

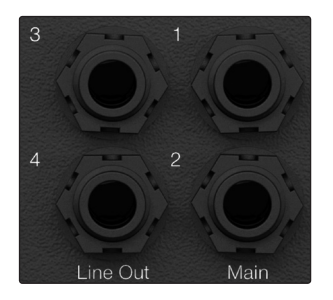

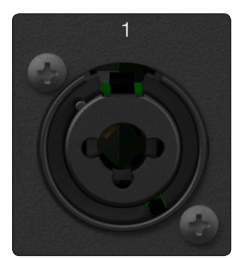

**监听输出――**使用主输出 1 和 2 连接到录音室的主要监听设备。监听输出也是直流耦 合的,用于发送控制电压。

线路输出 –– Quantum HD 8 有 8 个 TRS 线路输出 (1/4 英寸接口), 而 HD 2 有 2 个。将主输出 1 和 2 连接录音室的主要监听设备。输出 3 和 4 可用于连接 A - B 的 附加监听设备 (主输出 1/2 与输出 3/4), 或用于将音频发送到外置 FX 处理器等。 所有线路输出均为直流耦合,用于发送控制电压。

**麦克风/线路组合输入――** Quantum HD 系列配有 PreSonus MAX-HD 麦克风前置 放大器,可与多种类型的麦克风配合使用。Quantum HD 8 有 8 个前置放大器,而 Quantum HD 2 有 2 个。

MAX-HD 前置放大器噪声超低, 增益范围为 0 至 +75dB, 可在增强信号的同时将背景 噪声降至最低。线路输入的调整范围为正负 10 dB,可增强或减弱信号(仅可在通用控 制中控制)。

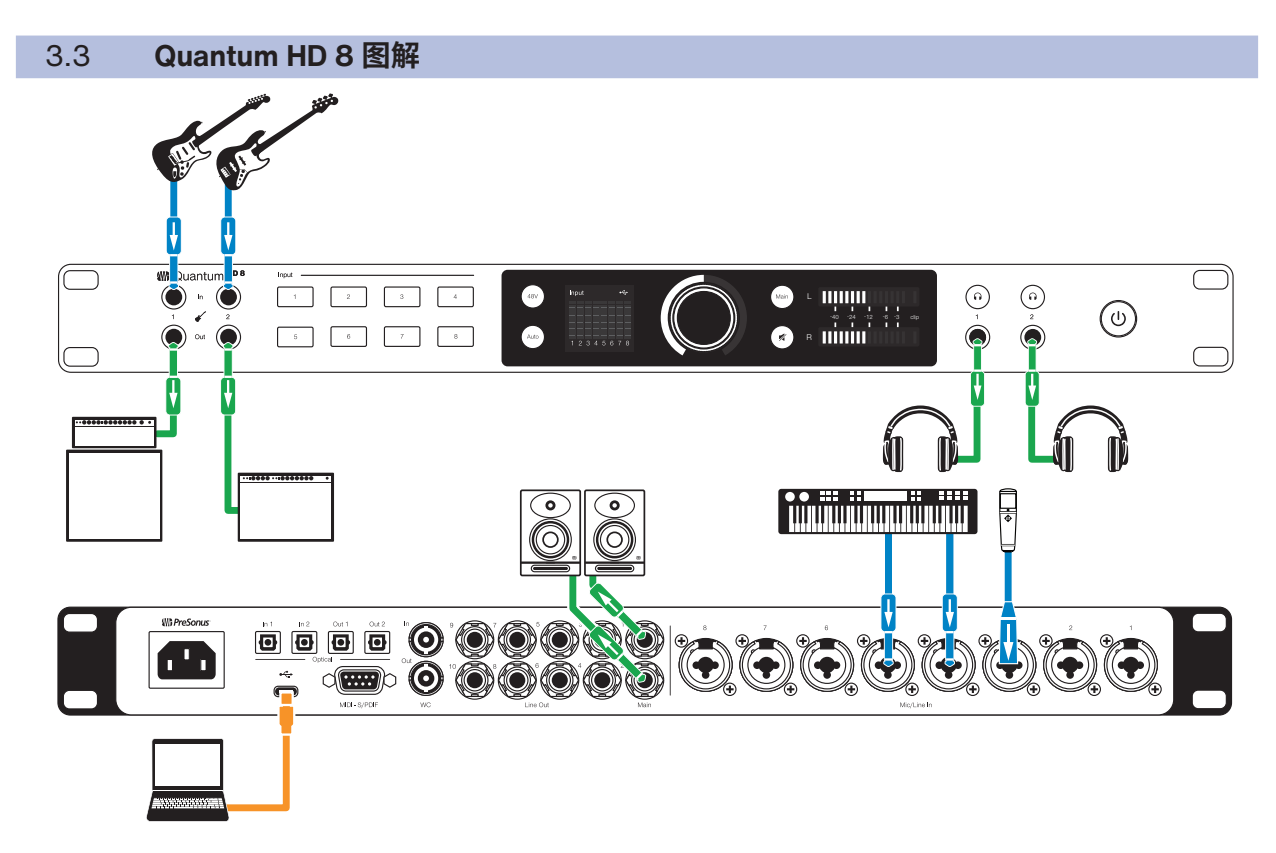

**注:**使用前置乐器输入时,后面板上的相应输入将被禁用。拔下前面板的插头,即可访问后面板输入 1 和 2。

## <span id="page-10-0"></span>**3 硬件功能**

#### **3.4 Quantum HD 2 图解**

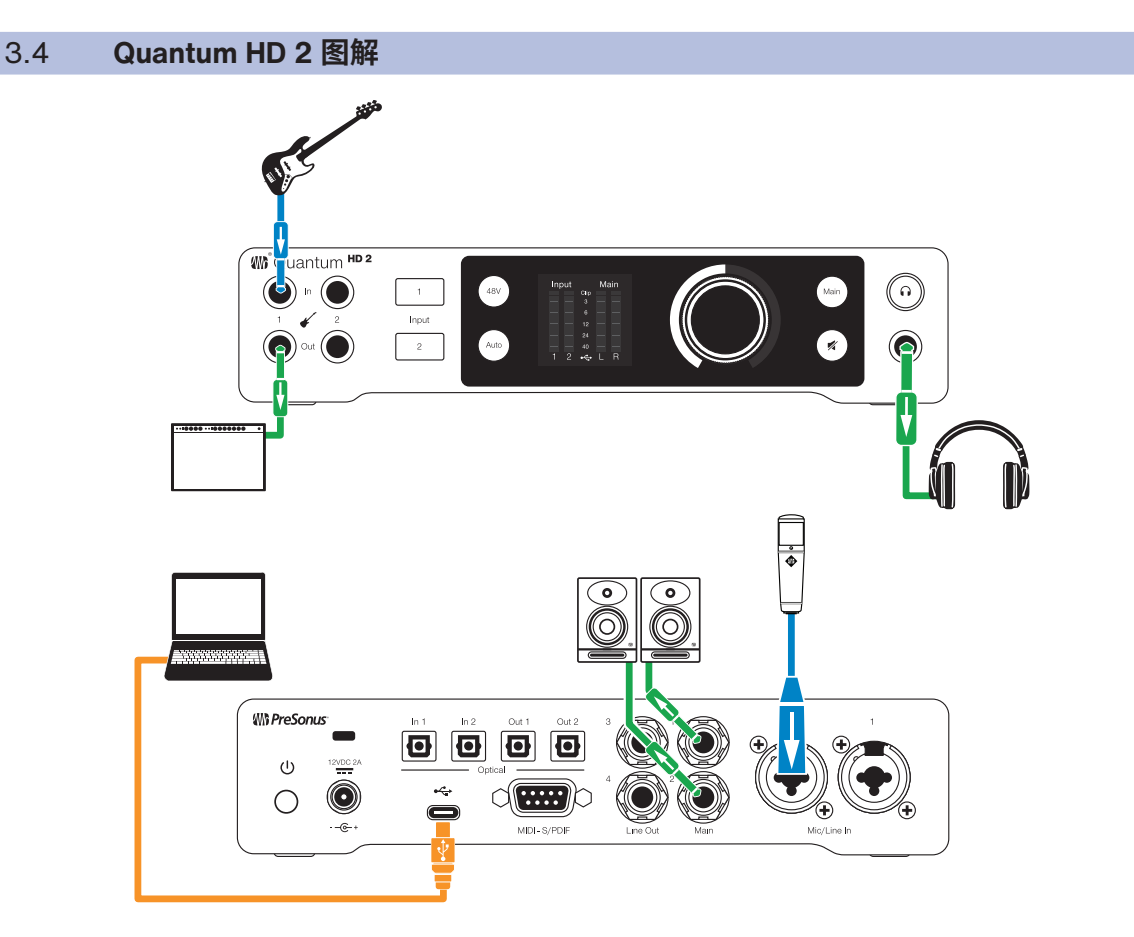

**注:**使用前置乐器输入时,后面板上的相应输入将被禁用。拔下前面板的插头,即可访问后面板输入 1 和 2。

#### <span id="page-11-0"></span>**4 软件功能 4.1 通用控制**

### 4 **软件功能**

#### 4.1 **通用控制**

通用控制既是 Quantum HD 的驱动管理工具,也是软件控制界面。

#### **通用控制提供以下功能:**

- **硬件控制――** Quantum 的所有前面板硬件控制均可通过通用控制功能进行控制,即使 Quantum 安装在电脑 操作员无法触及的位置,也能轻松地进行硬件操作。
- **低延迟监听――**使用通用控制消除了与音乐创作软件输入/输出缓冲相关的延迟,这种延迟会给演奏者的监听带 来问题。通过将音乐创作软件输入监听功能从监听信号流中完全移除,不再需要调整输入/输出缓冲区大小和延 迟。
- **发送/提示总线――**通用控制具有立体声辅助总线,每个输入都有独立的发送电平。
- **配置管理――**通用控制配置可以作为场景保存并加载到磁盘或从磁盘加载,从而实现方便、无限制的会话管 理。

**有关通用控制、Studio One 软件集成、如何使用通用控制等更多信息,**请从 MyPreSonus 账户或 [PreSonus.com](http://Presonus.com) 网站上的 Quantum HD 产品页面中的支持 (Support) 下拉菜单中**下载《Quantum USB 软件参考手册》。**

#### 4.2 **Studio One 和其他常用音乐创作软件**

Quantum HD 接口兼容任何支持 Core Audio、WDM 或 ASIO 的音频录制应用程序。为了尽可能让客户无缝创作 新音乐,所有 PreSonus 专业录音产品均附赠 Studio One 录音和制作软件。

购买 Quantum HD 即可获得一年的 Studio One 专业版的订阅服务,这是一款先进的音频录音、编辑、混音和母 带处理软件。

注册 Quantum HD 后,客户可以在 MyPreSonus 用户账户中下载 Studio One。从 MyPreSonus 账户下载 Studio One 安装程序。

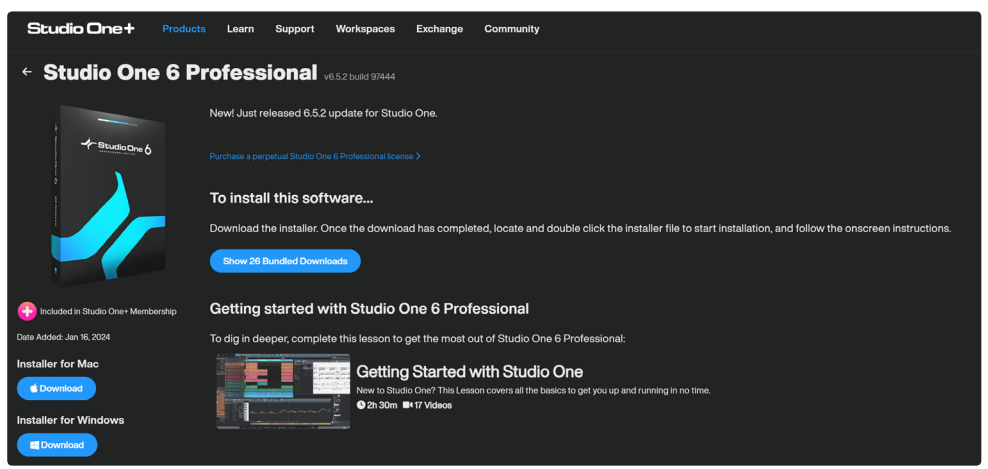

- **Windows 用户:**启动 Studio One 安装程序,并按照屏幕上的说明操作。
- **Mac 用户:**将 Studio One 应用程序拖入 Mac 硬盘的应用程序文件夹。

#### **4 软件功能 4.2 Studio One 和其他常用音乐创作软件**

首次启动 Studio One 时,系统会提示安装其配套内容。选择要添加的内容,然后点击"安装"。内容将从 MyPreSonus 用户账户自动开始下载和安装。

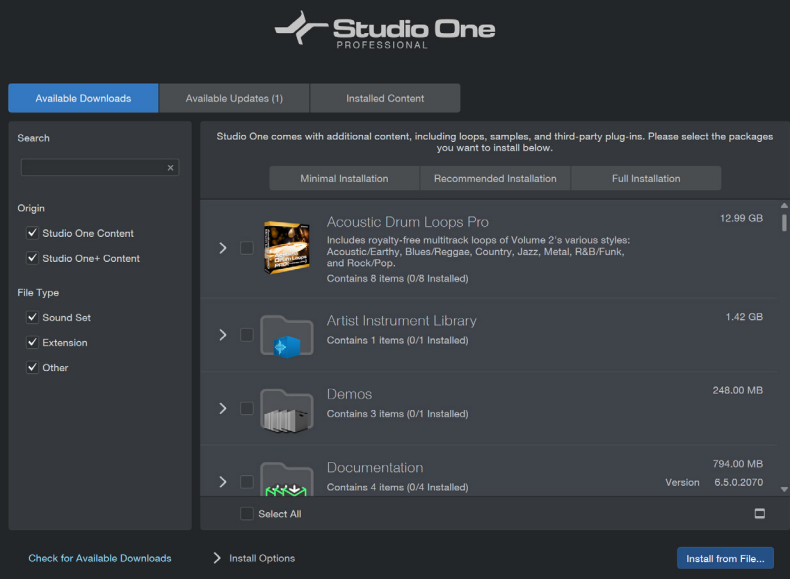

Studio One 专业版的操作说明超出了本用户手册的范围,但Studio One 随附了一系列演示和教程资料。 《[Studio One](https://s1manual.presonus.com/) 参考手册》和我们的在[线知识库](https://support.presonus.com/)页面也提供了相关说明。

如果您使用的是其他音乐创作软件,请查阅其随附的文档,了解如何选择 Quantum HD 驱动程序作为软件的音频 设备驱动程序的具体说明。

## <span id="page-13-0"></span>**5 使用 Quantum HD**

#### **5.1 音量控制**

### 5 **使用** Quantum HD

注册新的 Quantum HD 接口并下载所有所需软件后,就可以开始使用该接口了!下文将详细介绍如何使用 Quantum HD。

#### 5.1 **音量控制**

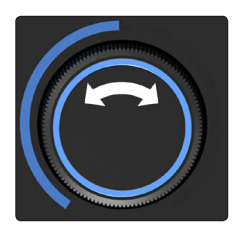

当处于监听(蓝色)或耳机(绿色)控制模式时,顺时针旋转控制旋钮将增大音量,而 逆时针旋转旋钮将减小音量。旋转编码器时,显示屏将从显示电平切换到显示准确音量 值,结束后恢复显示电平。

#### 5.2 **多通道音量控制**

可以将 Quantum HD 的旋钮用作部分或所有连接扬声器的主音量电平旋钮,以便在多通道混音环境中使用。在通 用控制的混音器设置中,您可以指定哪些扬声器使用旋钮控制。

转动控制旋钮时,显示屏将从显示电平切换到显示监听的准确输出音量值。

**注:**如果扬声器切换处于激活状态,则无法使用多通道音量控制 **(有关扬声器切换的更多信息,见 5.6 节)**。有关 如何使用通用控制来充分利用 HD 接口的更多信息,请参阅《Quantum USB 软件参考手册》。

#### 5.2.1 **发送和 FlexChannel**

在多通道输出模式下使用的输出通道不可用于 FlexChannel 路由(发送和返回)。

如果在进入多通道输出模式前正在使用 FlexChannel 输出模式,则该 FlexChannel 输出将被重新分配到多通道输 出模式,并在退出多通道输出模式时返回其原始分配的模式。

#### 5.3 **扬声器切换**

使用 Quantum HD 系列接口,可以在不同的扬声器组(A 和 B)上检查混音,确保混音效果良好。激活通用控制 中的扬声器切换模式,即可改变主按钮的行为。

在通用控制中启用扬声器切换功能后,按下主按钮将遵循通用控制中设置的切换行为。当旋钮处于主输出控制模式 (蓝色)且扬声器切换处于激活状态时:

• 按下主按钮可切换至备用 (B) 扬声器组。

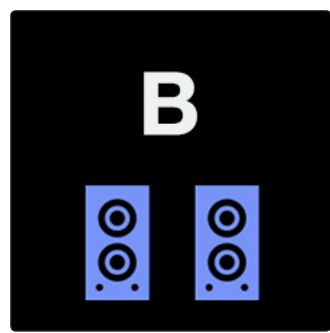

• 当备用扬声器处于激活状态时,主按钮将变为紫色。

#### <span id="page-14-0"></span>5 使用 Quantum HD<br>5.4 设置增益 **5.4 设置增益**

• 再次按下主按钮可切换回原始扬声器组。

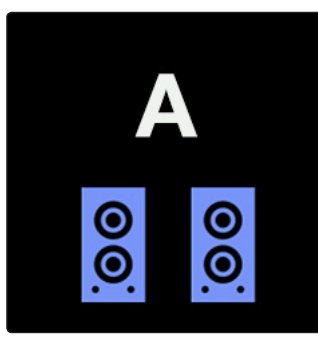

根据所选的模式 (A - B 或 A - A+B), 屏幕将暂时显示所选的扬声器组。

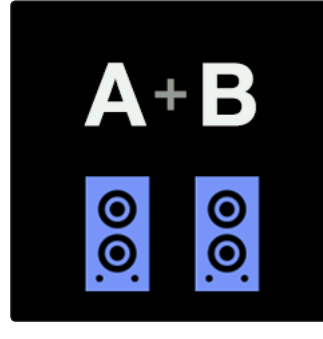

**注:**有关通过通用控制进行扬声器切换的更多信息,见《Quantum USB 软件参考手册》。

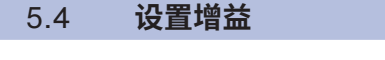

#### 5.4.1 **通道增益**

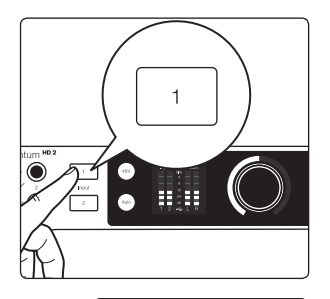

按下当前正在设置增益的通道按钮后,显示屏幕将从显示全部电平切换到显示当前所选 通道的准确增益值和电平。此外,控制旋钮周围的发光环将变为白色。

顺时针旋转控制旋钮将以 1 dB 为单位增加所选通道的增益电平,逆时针旋转控制旋钮 将以 1 dB 为单位减小所选通道的增益电平。

**注:**在设置增益时,请使用输入电平表以确保信号强劲而不出现削波(当出现削波时, 电平表的顶部一栏将呈红色)。

#### <span id="page-15-0"></span>5 使用 Quantum HD<br>5.4 设置增益 **5.4 设置增益**

#### 5.4.2 **单通道自动增益**

Quantum HD 接口上的"自动增益"按钮可自动设置所使用通道的增益电平。请注意,自动增益仅适用于麦克风和 吉他输入。

如果您想将自动增益应用于单个通道,请按照以下步骤操作:

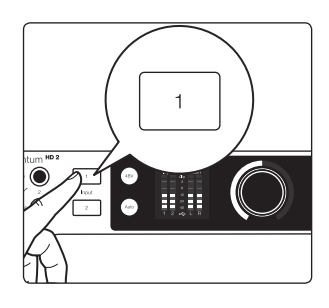

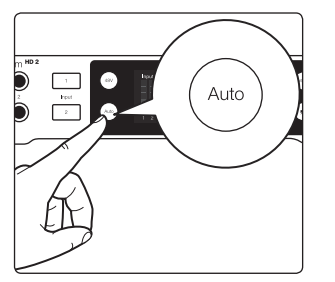

2. 按下自动增益按钮。

1. 按下要设置增益的通道编号。

- 自动增益将进入"监听"模式,持续 10 秒钟。
- 在"监听"模式下,自动增益按钮和旋钮(盖)将变为红色。旋钮周围的发光环还 可用作倒计时器。

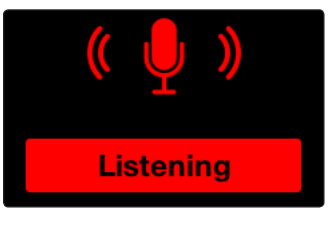

- 3. 当自动增益开始"监听"时,请开始演奏或演唱您认为录音时的最大音量。
- 10 秒钟后,如果设置成功了,旋钮(盖)将闪烁 3 次绿光,然后旋钮和圆环将再 次变回白色,显示新的增益位置。
- 屏幕将显示"完成":

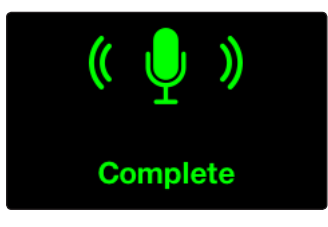

- 4. 如果自动增益无法确定最佳电平,则旋钮(盖)将闪烁 3 次红色,旋钮将返回到上 次已知的增益电平位置(白色)。
- 屏幕将显示"再试一次":

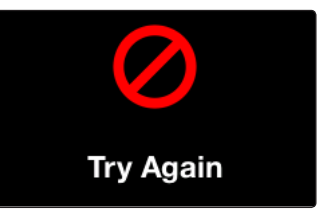

#### <span id="page-16-0"></span>5 使用 Quantum HD<br>5.4 设置增益 **5.4 设置增益**

#### 5.4.3 **多通道自动增益**

在其他情况下,您可能希望同时为多个通道设置自动增益。请注意,自动增益仅适用于麦克风和吉他输入。在主旋 钮或耳机输出旋钮模式下(显示电平表),请按照以下说明操作:

- $\begin{tabular}{|c|c|} \hline + & \multicolumn{3}{|c|}{\textbf{$\quad$}}\\ \hline \multicolumn{3}{|c|}{\textbf{$k_{\text{QSE}}$}}\\ \hline \multicolumn{3}{|c|}{\textbf{$k_{\text{QSE}}$}}\\ \hline \multicolumn{3}{|c|}{\textbf{$k_{\text{QSE}}$}}\\ \hline \multicolumn{3}{|c|}{\textbf{$k_{\text{QSE}}$}}\\ \hline \multicolumn{3}{|c|}{\textbf{$k_{\text{QSE}}$}}\\ \hline \multicolumn{3}{|c|}{\textbf{$k_{\text{QSE}}$}}\\ \hline \multicolumn{3$  $\bullet$ Auto
- 1. 按下自动增益按钮。
- 通道选择按钮将变为白色,屏幕将变成显示"选择通道": Quantum HD 8 Quantum HD 2 **Auto Gain Auto Gain Select Channel Select Channel**
- $\overline{1}$  $\bullet$   $\overline{$ O
- 
- 2. 按下自动增益应自动设置的通道选择按钮。
- 选择通道后,按钮将红色常亮。
- 如果没有选择通道,再次按下自动增益按钮,Quantum HD 将返回到上次已知的监 听模式(主模式或耳机模式)。

1

 $\overline{2}$ 

- 3. 选定要自动增益的通道后,再次按下自动增益按钮即可进入"监听"模式。
- 自动增益将进入"监听"模式,持续 10 秒钟。
- 在"监听"模式下,自动增益按钮和旋钮(盖)将变为红色。旋钮底部的圆环也将 用作倒计时器。
- 此时屏幕将变成显示"监听":

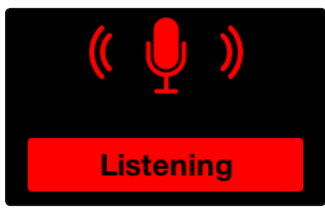

- 4. 当自动增益开始"监听"时,请开始演奏或演唱您认为录音时的最大音量。
- 10 秒钟后,如果设置成功了,旋钮(盖)将闪烁 3 次绿光,然后旋钮和圆环将再 次变回白色,显示新的增益位置。
- 屏幕将显示"完成":

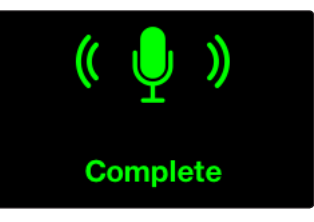

<span id="page-17-0"></span>如果自动增益无法确定最佳电平,则旋钮(盖)将闪烁 3 次红色,旋钮将返回到上 次已知的增益电平位置(白色)。显示屏将显示"再试一次":

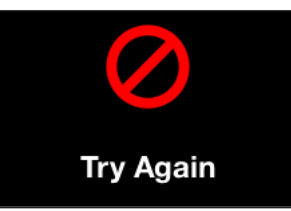

**当自动增益处于"监听"模式时(单通道或多通道):**

- 按下自动增益按钮将取消自动增益,并返回到所选通道的最后一个已知增益电平位 置。
- 按下不同的通道选择按钮也会取消自动增益并选择相应的通道。
- 按下主按钮或耳机按钮也会取消自动增益,并将旋钮更改为控制相应模式的输出电 平。
- 在"监听"完成之前,按 48V 没有任何作用。
- 按下静音按钮(或衰减按钮,取决于通用控制中的设置方式)仍将使主输出静音或 衰减,但不会取消自动增益。

#### 5.5 **显示屏**

显示屏呈现电平、数值、菜单和其他重要信息。有关每种可用显示模式的详细信息,见下文各小节。

#### 5.5.1 **监听控制模式**

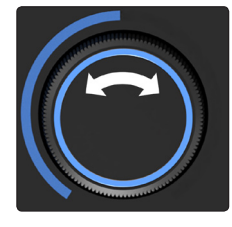

Input Main  $\div$ Input Clip 3 6 12 24 40 1 2 3 4 5 6 7 8  $\overline{2}$ R 1.  $\leftrightarrow$ L.

**输入电平表――**这些表显示 Quantum HD 模拟输入的输入电平。

**输出电平表――**这些表显示 Quantum HD 的输出电平。如上图所示,输出电平表仅在 HD 2 屏幕上显示。

**削波指示器――**当输入信号达到 -0.5 dBFS 时,指示灯将亮起。在此电平下,信号将 开始过载模数转换器,并出现削波迹象。

**USB 状态――**确认 Quantum HD 已连接到 USB 主机。

**红色 USB 图标――**未检测到 USB 主机(独立模式)

**蓝色 USB 图标――**检测到 USB 主机

**注:**Quantum HD 界面会记住上次选择的视图,并在屏幕超时或设备关机后再开机时 返回该屏幕。

Quantum HD 8 Quantum HD 2

屏幕默认显示监听控制模式。处于该模式下,旋钮周围的灯环会亮起蓝色。

**转动旋钮时:**

<span id="page-18-0"></span>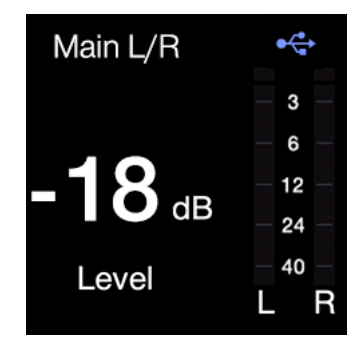

- 1. **输出名称――**显示当前选择的输出名称。
- 2. **音量电平值――**显示当前电平值。
- 3. **输出电平表――**这些表显示主输出电平控制前的主 L / R 信号电平。
- **注:**静止几秒钟后,显示屏将返回到上次已知的监听控制视图。
- 5.5.2 **耳机控制模式**

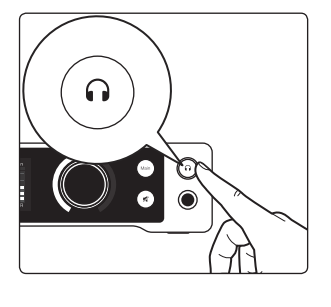

按下耳机按钮后,旋转控制旋钮,显示屏上将显示耳机控制。旋钮周围的灯环将亮起绿

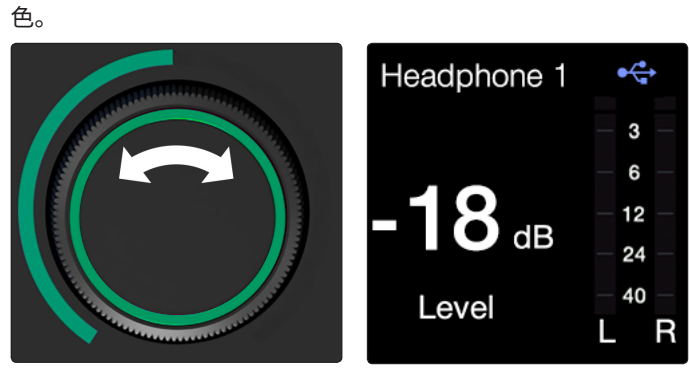

- **输出名称――**显示当前选择的输出名称。
- **耳机音量值――**显示当前输出电平。

**输出电平表――**这些表显示主输出电平控制前的主 L / R 信号电平。

#### 5.5.3 **通道编辑模式**

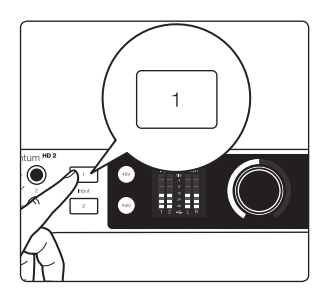

要进入通道编辑模式,请按下与要编辑的通道相应的通道按钮。监听屏幕上将会显示通 道编辑内容,旋钮周围的灯环将亮起白色。

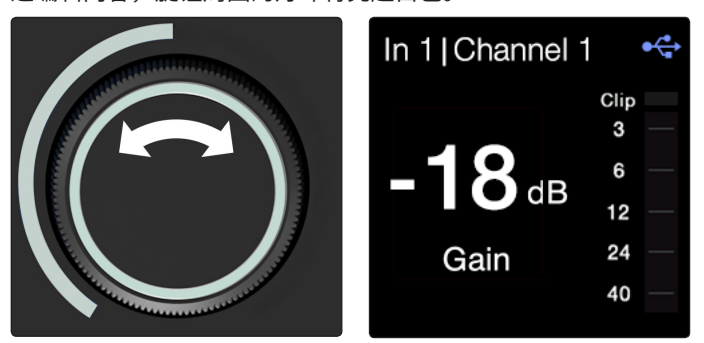

- 1. **输入名称――**显示通道编号和任何自定义标签。
- 2. **增益值――**显示当前增益值。
- 3. **输入电平表――**此表显示选定通道的输入电平。

**注:**静止几秒钟后,显示屏将返回到上次已知的监听或耳机控制视图。

#### <span id="page-19-0"></span>5 **使用 Quantum HD**<br>5.5 显示屏 **5.5 显示屏**

## **Quantum HD 系列**

**用户手册**

#### 5.5.4 **附加通道设置**

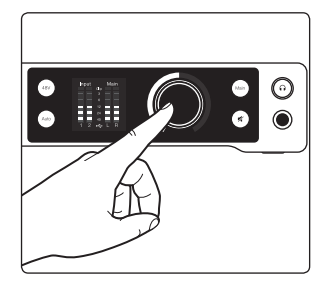

要进入附加通道设置,请在通道编辑模式下按一次旋钮。之后,您可以选择启用或禁用 高通滤波器 (HPF) 或 -20 dB 衰减器:

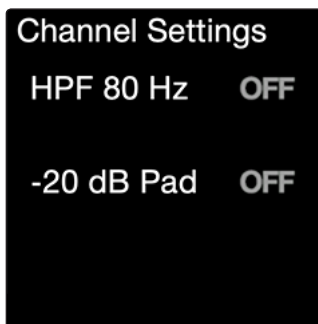

- 1. 高通滤波器 80Hz 可用于消除录音中的低沉隆隆声和其他不需要的低频。 该选项默认关闭。
- 2. -20 dB 衰减器――将通道的整体增益电平降低 -20dB(仅限麦克风)。该选项默 认关闭。

#### 5.5.5 **全局设置**

要调整界面的全局设置,请在监听控制模式下长按旋钮。在全局设置中,您可以:

- 顺时针或逆时针旋转旋钮浏览参数列表。
- 在某个参数上按下旋钮,可控制该参数的数值。
- 旋转旋钮更改参数值。
- 再次按下旋钮可将焦点切换回全局设置列表。

#### Quantum HD 8 Quantum HD 2

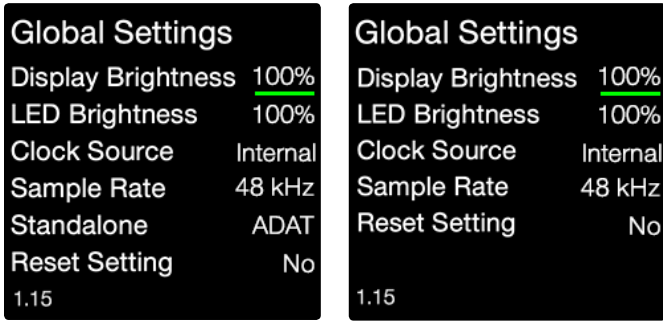

- 1. 显示亮度――调整显示亮度,最小为 1%,最大为 100%。
- 默认是 100%
- 2. LED 亮度――调整所有的 LED 亮度,最小为 1%,最大为 100%。
- 默认是 100%
- 3. 时钟源――将时钟源设置为:
- 内部(默认)
- S/PDIF
- ADAT
- 字时钟(仅限 HD 8)

#### <span id="page-20-0"></span>5 **使用 Quantum HD**<br>5.5 显示屏 **5.5 显示屏**

- 4. 采样率――设置采样率为以下其一:
- 44.1(默认)
- 48
- 88.2
- 96
- $176.4$
- 192 kHz

**注:**与电脑或移动设备连接时,无法通过 Quantum HD 前面板控制采样率。请使用通 用控制或操作系统专用的其他应用程序来更改采样率。

- 5. 独立模式(仅 HD 8 支持) –– 不仅可以让 Quantum HD 作为独立混音器使用, 还可以作为独立麦克风前置放大器与 ADAT 音频接口一起使用。将模式设置为以 下其一:
- 混音器
- ADAT
- 6. 恢复出厂设置――将所有设备参数重置为初始设置。
- "否"(默认,按下旋钮将返回菜单导航)
- "是"(按下旋钮将恢复出厂设置)
- 7. 固件版本――显示当前设备固件。

#### 5.5.6 **交替电平显示**

在监听或耳机控制模式下,按下旋钮将循环显示不同的电平:

- **模拟输入(主屏幕)** Quantum HD 8 Quantum HD 2  $\div$ Input 1 2 3 4 5 6 7 8
	- **模拟输出(仅限 HD 8)**

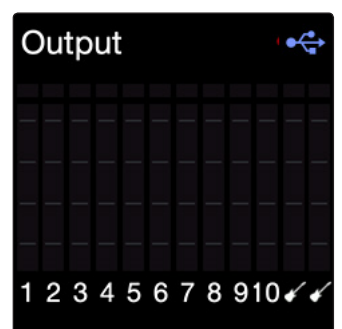

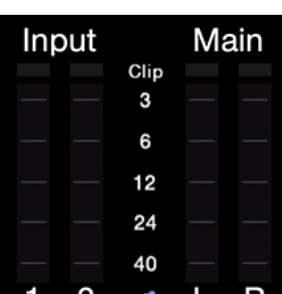

19

<span id="page-21-0"></span>• **ADAT 输入**

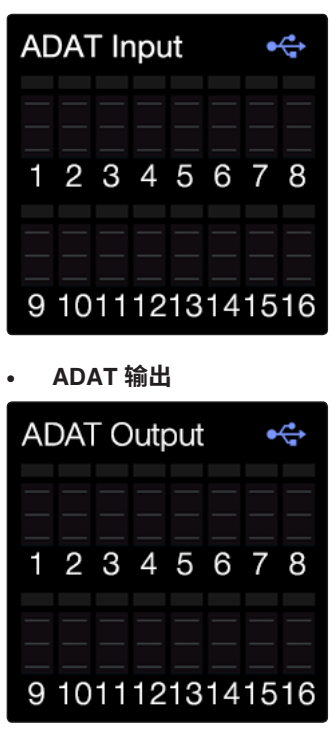

**注:**由于当前采样率(例如高于 48 kHz 时)导致 ADAT 通道变灰而无法使用,这表 示在当前采样率下不支持该通道。

#### 5.6 **立体声连接**

立体声连接将相邻的单个通道(1 + 2、3 + 4 等)连接成一对立体声通道。当通道连接 为一对立体声时,任何控制调整都会对立体声信号的两个通道产生相同的影响。

#### **要连接通道,请按照以下说明操作:**

1. 长按奇数(如 1、3、5)通道选择按钮。

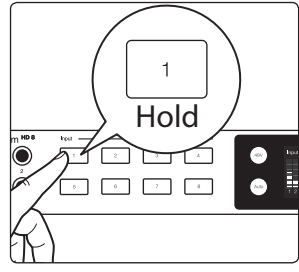

- 2. 然后,按下上述奇数之后紧挨着的通道选择按钮(比如:长按按钮 1,然后按下按 钮 2)。
- 3. 两个通道选择按钮在被选中时都将变成白色,说明它们已经连接上了。
- 左边通道的所有当前控制设置都会复制到右边通道(如下文所述,声相除外)。
- 现在,对增益电平或通道设置(如 48V)的任何更改都会影响两个通道。
- 连接的通道将分别向左和向右倾斜。

要取消通道连接,请重复第一步(同时按下两个按钮)。解除连接后,每个通道的声相 都将回到中间位置,增益电平将保持连接时的设置。

**注:**立体声连接也可在通用控制中完成。

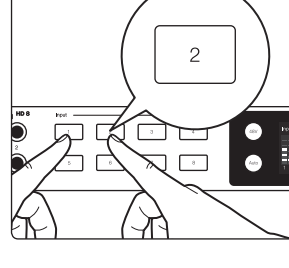

## <span id="page-22-0"></span>5 使用 Quantum HD<br>5.7 对吉他进行 Reami

- 只能将奇数通道连接成一对立体声通道(如 1、3 等)。
- 只能连接相似的输入类型,如模拟到模拟、S/PDIF 到 S/PDIF 或 ADAT 到 ADAT。
- 只能连接相同类型的输入插孔(例如,麦克风输入不能与线路或乐器输入连接)。

#### 5.7 **对吉他进行 Reamping**

Reamping 是填充混音质感的有效办法,也是录制电吉他和贝司的重要步骤。不过,Reamping 并不局限于 吉他应用。它可以用来处理混音中的任何声音,从人声到合成音乐,从踢踏声到钢琴声。不用循规蹈矩。此 外,Reamping 也是将单块效果器集合融入后期制作、"效果器内"混音的最佳方式。

Quantum HD 有两个专用的乐器电平输出(输出通道 11-12)。这些输出可用于将先前录制的"干声"音轨从音 乐创作软件直接发送到外部放大器和/或单块效果器上的效果踏板。然后,可以使用组合式麦克风输入对放大器收 音,把声音重新录回音乐创作软件。这些输出在音乐创作软件中分别标为 Reamp 1(通道 11)和 Reamp 2(通道 12)。

**注:**这种乐器的阻抗电平最适合 re-amping。输出电平由音乐创作软件控制。

#### 5.8 **光纤输入/输出的使用**

除了模拟输入外,Quantum HD 还有 2 个 ADAT 光纤输入和输出端口。使用配备 ADAT 输出的独立 8 通道麦克风 前置放大器,可提供多达 16 路 44.1 / 48 kHz 或 8 路 88.2 / 96 kHz 的额外音频输入。

8 通道前置放大器的 ADAT 输出端口通过一根 TOSLINK 光纤电缆(不随附)连接到 Quantum HD 的光纤输入端 口。两台设备必须按照以下说明进行同步:

- 在通用控制中,将时钟源设置为 S/PDIF、ADAT 或字时钟(仅限 HD 8)。
- 或者,长按 Quantum HD 旋钮进入全局设置。然后,导航至"时钟源",按下旋钮在时钟源之间切换。

如果您的光纤扩展也是用的 Quantum HD 8,则可以通过通用控制或 Studio One 控制光纤上的扩展前置放大器 (仅适用于多个 Quantum HD 8)。**有关远程控制 ADAT 前置扩展 Quantum HD 的其他信息,请参阅《Quantum USB 软件参考手册》。**

#### **以下内容适用于 ADAT 端口:**

- 在 44.1 和 48 kHz 下, 端口 1 和 2 各支持 8 个输入/输出通道 (共 16 个) 。
- 88.2 和 96 kHz 时,每个端口最多可路由 4 个音频通道(两个端口同时使用时,总共 8 个通道)。
- 在 192 kHz 下, 所有数字信号均无效。

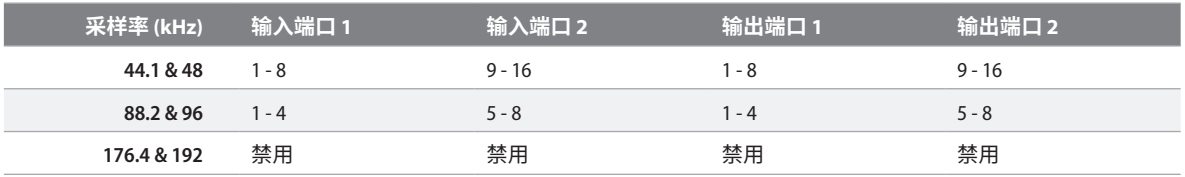

**注:**如果 Quantum HD 只使用一个 8 通道 ADAT 麦克风前置放大器,则必须使用光纤端口 1(输入或输出)。

#### 5.9 **将 Quantum HD 用作独立混音器**

未连接电脑时(USB 同步指示灯为红色常亮),Quantum HD 将把所有模拟输入发送(相加)到主输出 1 和 2。 这样,当电脑关闭时,您就可以将输入和主输出作为一个简单的混音器,将音频发送到另一个混音器、扬声器或 耳机。默认情况下,一旦 Quantum HD 进入独立模式,所有通道的增益电平都将设置为最低,以避免出现反馈回 路。

#### **将 Quantum HD 作为独立混音器使用时,您可以使用接口:**

- 在主输出控制模式(灯光为蓝色)下使用旋钮调节主输出音量。
- 在耳机控制模式(灯光为绿色)下使用旋钮调节耳机输出音量。
- 在通道编辑模式(灯光为白色)下使用旋钮调节通道的输入增益。

#### <span id="page-23-0"></span>**5 使用 Quantum HD 5.10 在移动设备上将 Quantum HD 当做音频接口使用**

- 打开或关闭通道的 48V。
- 使用单个或多个自动增益来自动设置增益电平。
- 立体声连接通道。
- 使用静音按钮使主输出静音(衰减不可用)。

在此模式下,所有通道默认为单通道。这样就可以听到立体声声场中心的通道。使用立体声连接可将通道 1 向左平 移,通道 2 向右平移(或其他任何通道对)。

对以下通用控制混音器设置的更改将保存到 Quantum HD 中,并在独立模式下保留:

- 通道电平、声相位置、立体声连接和独奏/静音状态
- 通道增益和 48V / HPF 状态 / 衰减器状态
- 主输出和耳机输出电平

**注:**不在电脑旁时,您可以用 USB 数据线将 Quantum HD 插入手机或平板电脑,通过通用控制应用程序对 Quantum HD 进行完全控制(见下文)。

#### 5.10 **在移动设备上将 Quantum HD 当做音频接口使用**

想通过移动设备全面控制 Quantum HD,请下载通用控制应用程序。苹果设备可能有 lightning 接口或 USB-C 接 口。可能需要使用相机连接器套件进行连接。仅支持带有 USB-C 端口的安卓设备。

当直接插入移动设备(iOS、iPadOS 或 Android)时,Quantum HD 系列会使用相应操作系统内置的音频驱动程 序(即类兼容)。因此,由于驱动程序技术限制,只能提供模拟输入和输出。在此模式下,默认通道均为单通道 (类兼容模式)。这样就可以在立体声声场的中心位置进行监听和录音。使用立体声连接(见 5.5 节)可对连接的 通道进行相应的左右平移。

所有模拟输入和每一个输出对均可在移动应用程序中分配。即使类兼容驱动程序支持所有模拟输入和输出,但并非 所有应用程序都能使用所有输入和输出。

• 例如,在运行 iOS 设备上使用音乐创作软件时,可以选择一个输入通道,并将该输入分配给 Quantum HD 通道 1。此外,您还可以选择一个输出通道,并将输出分配给 Quantum HD 输出 3 / 4;分配输出后,音频将从线路 输出 3 / 4 以统一频率输出。

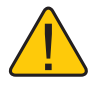

**警告:**只能通过主输出 1 / 2 的控制旋钮来控制输出音量电平。任何发送到其他输出的音频都将以统一音 量电平输出。电平必须通过应用程序控制!

#### 5.11 **将 Quantum HD 8 当作独立麦克风前置放大器(ADAT 扩展)使用**

在 ADAT 前置放大器模式下使用 Quantum HD 时,麦克风前置放大器可用作支持 ADAT 光纤输入和输出的音频接 口的扩展。麦克风前置放大器将信号直接传递到相应的 ADAT 输出。例如,通道 1 将直接向 ADAT 输出 1 发送信 号,以此类推。您可以在 Quantum HD 的全局设置中的独立模式下启用 ADAT 预模式。

连接后,您可以直接将音频从音乐创作软件发送到任何可用的 ADAT 输出。例如,假设采样率为 48 kHz 或更低, 您可以从音乐创作软件中选择一个通道,并将输出设置为外部输出 17 / 18 (ADAT)。

如果您的音频接口(连接到电脑)也是用的 Quantum HD 8,则可以通过通用控制应用程序或 Studio One 控制光 纤上的扩展前置放大器(仅适用于多个 Quantum HD 8)。更多信息,见《Quantum USB 软件参考手册》。

**注:**将扩展音频设备的采样率和时钟源设置为与音频接口(连接到电脑)一致,以确保同步。如果您的音频接口是 Quantum HD 8, 电源按钮指示灯在寻找时钟源时(或找不到时钟源时)将亮紫色,在检测到时钟源时将保持蓝 色。

<span id="page-24-0"></span>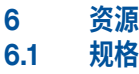

## 6 **资源**

6.1 **规格**

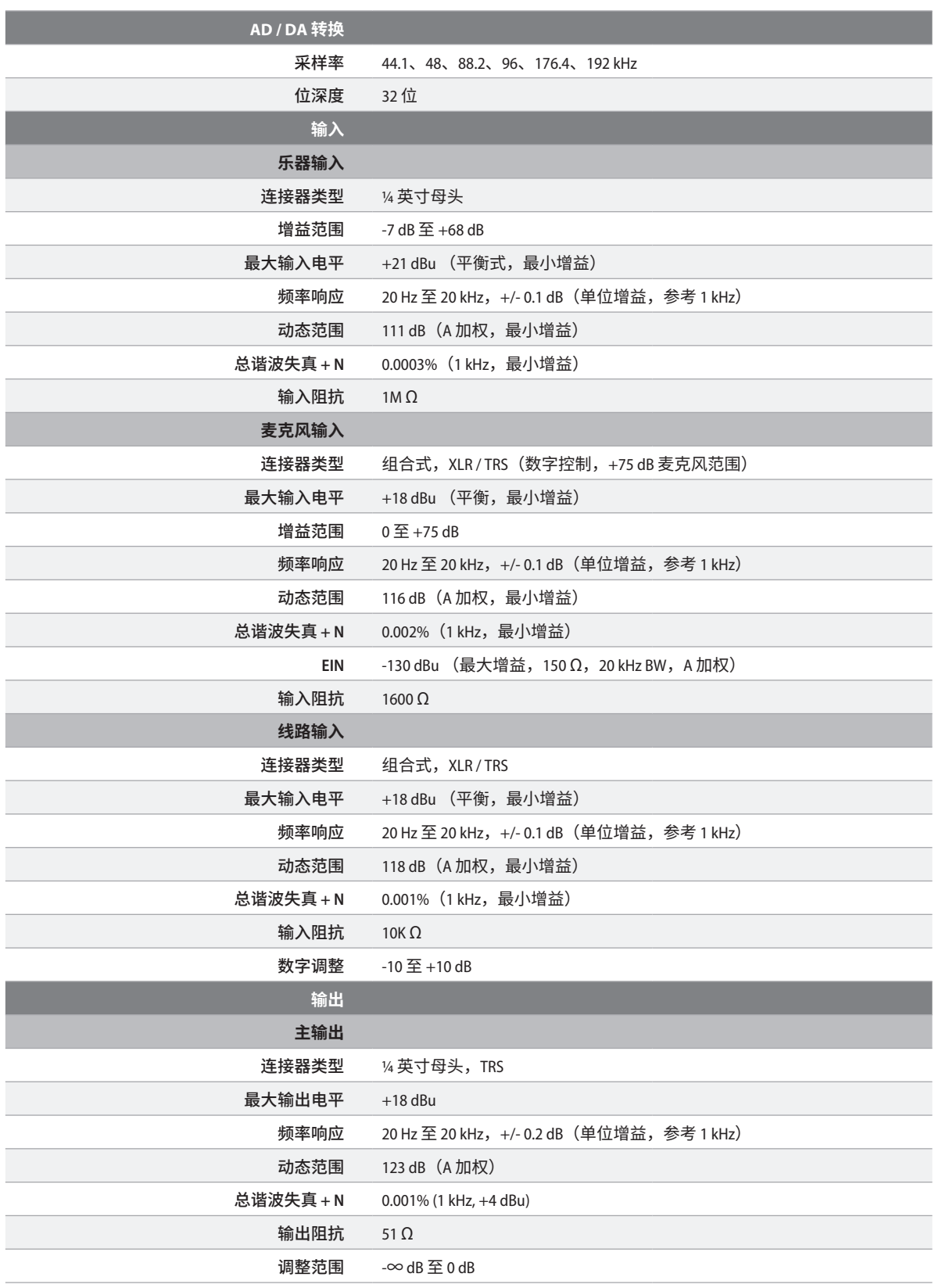

m.

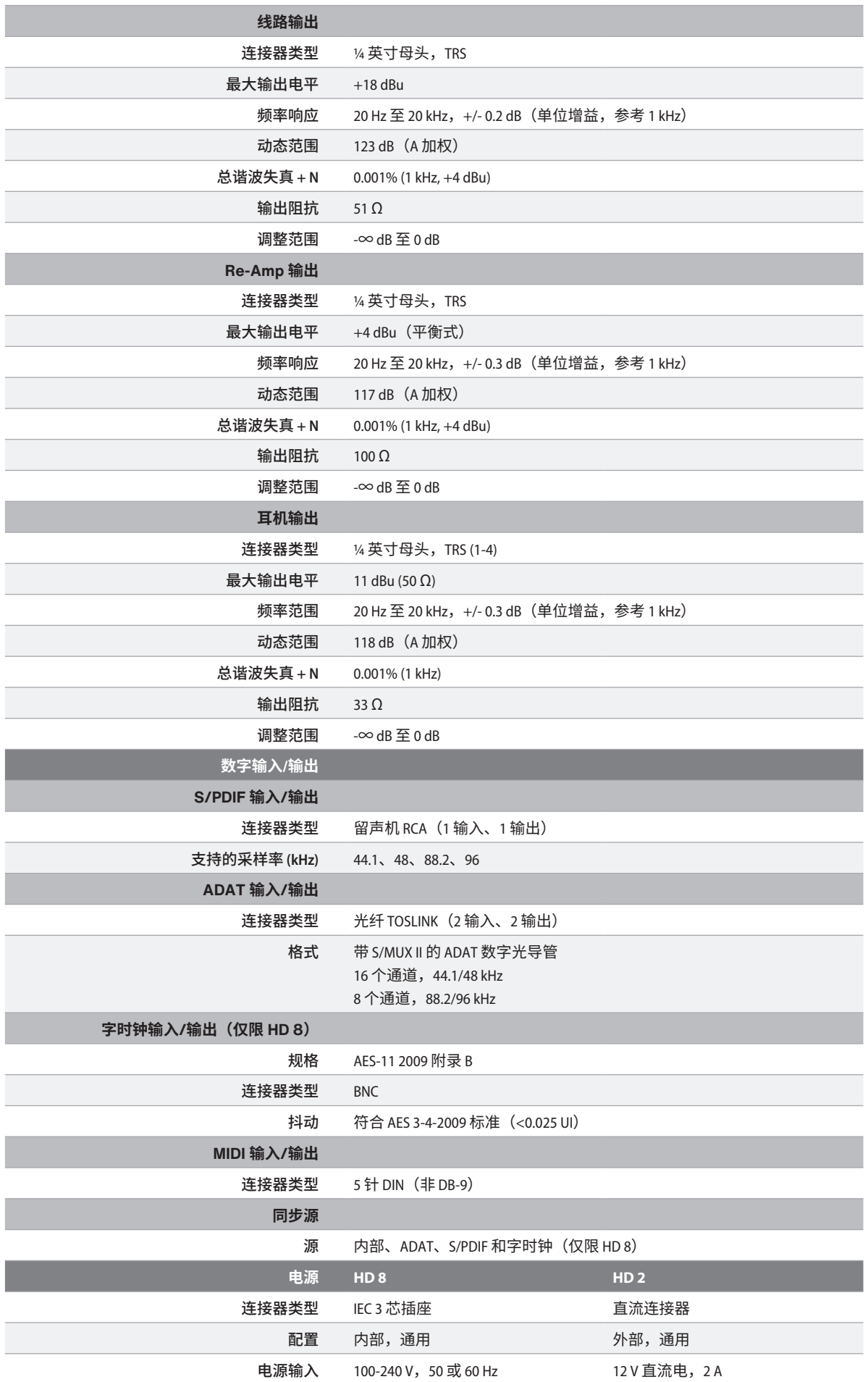

<span id="page-26-0"></span>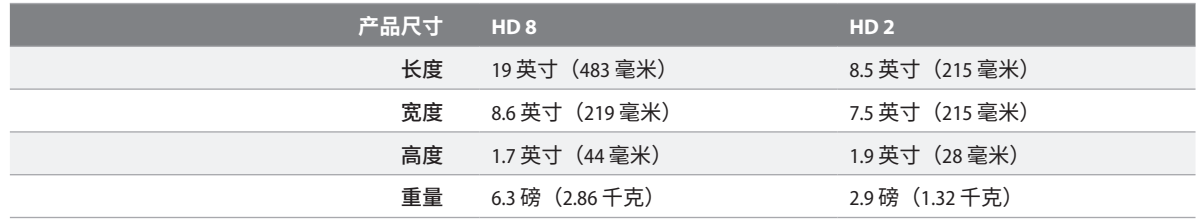

#### 6.2 **技术支持**

PreSonus 提供大量在线资源,如果您遇到问题,还可获得技术支持。

在请求技术支持之前,请查阅 [PreSonus](https://support.presonus.com/hc/en-us) 知识库,了解常见问题的解决方案。我们有大量的信息资源,您可以在其 中找到任何问题的解决方案――无需等待、注册或提交票据!

如需技术支持,请点击 MyPreSonus 账户中的"支持"选项卡。在这里,您可以创建一个新工单,并查看打开和 关闭的支持工单。所有 PreSonus 硬件和软件产品的技术支持均通过电子邮件提供。请注意,您的产品必须注册后 才能获得支持。

有关 Studio One 视频教程和产品特定指南,请访问 [PreSonus YouTube](https://www.youtube.com/@presonus) 频道。

有关维修信息,请访问 [PreSonus Product Repairs](https://legacy.presonus.com/support/repairs)。

# 额外福利: PreSonus 以前的绝密食谱...... **鸡肉辣熏肠秋葵浓汤**

#### **食材**

- 1 杯中筋面粉
- ¾ 杯植物油
- 1 个大洋葱(切丁)
- 1个小洋葱(切成四块)
- 6 根芹菜(切丁)
- 1个大青椒(切丁)
- 3 瓣大蒜(2 瓣切碎,留 1 瓣)
- 1 磅辣熏肠
- 4 根鸡腿
- 4 夸脱水
- 4 片月桂叶
- 1 茶匙百里香
- 1 茶匙老海湾调味料
- 1-2 杯冷冻秋葵, 切片
- 24 杯新鲜欧芹, 切碎
- 6-8 枚鸡蛋(可选)

#### **烹饪说明:**

- 1. 在大锅中加入整根鸡腿、水、切成四块的洋葱、老海湾调味料、2 片月桂叶和 1 整瓣大蒜。加盖并小火煮沸。将汤 煮至鸡肉脱骨。取出鸡肉,放在一边。舍弃洋葱、月桂叶和大蒜,保留汤汁。
- 2. 在一个较重的炖锅中,用中高火烧热 1 汤匙油,放入辣熏肠煎至熟透。将辣熏肠放在一边备用。
- 3. 继续加入剩余的油并加热。慢慢加入面粉,每次 1-2 汤匙,并不断搅拌。继续烹煮和搅拌面糊,直到面糊呈深褐 色(看起来应该像融化的黑巧克力)。注意油温不要太高,不然面粉烧糊了,就前功尽弃了。
- 4. 面糊颜色呈深褐色后,加入洋葱丁、芹菜、青椒和蒜蓉。煮至蔬菜变软。不要加盖。
- 5. 慢慢加入 1 夸脱鸡汤,小火煮沸,不断搅拌。
- 6. 将面糊混合物倒入汤锅中,小火煮沸。不要加盖,否则面糊会沉淀在锅底并烧焦。
- 7. 加入剩余的鸡汤、月桂叶和百里香。炖煮 30 分钟。
- 8. 煮浓汤时,将鸡肉去骨、切丝,并将辣熏肠切片。
- 9. 在浓汤中加入鸡肉和辣熏肠,然后小火慢炖。炖煮 30-45 分钟。
- 10. 加入冷冻秋葵和欧芹,煮沸。
- 11. 可选:在茶杯中打入一个鸡蛋,迅速倒入煮沸的浓汤中。其它鸡蛋操作同上,注意不要挨得太近。待鸡蛋全部浮 至水面后,小火慢炖。
- 12. 必要时用盐和胡椒(红、白和/或黑)调味。
- 13. 与土豆沙拉一起浇在米饭上食用。

#### **12 人份**

# Quantum HD 系列 USB **音频接口**

# **用户手册**

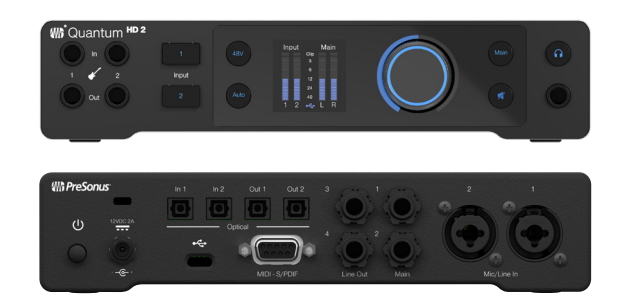

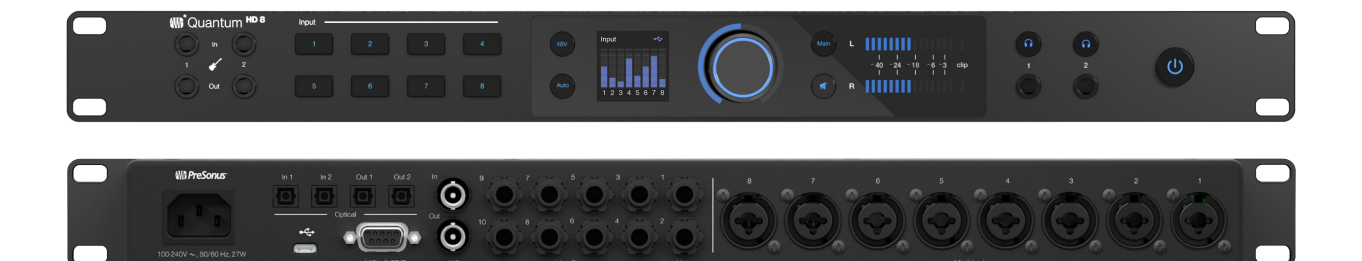

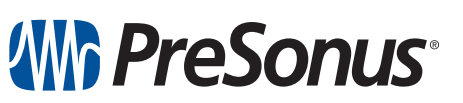

美国巴吞鲁日 **www.presonus.com** 部件号 **70-12000203-A**